## PORESOTIC Solutions Informatiques pour votre Réussite

# **Mozilla Firefox**

## **Suppression des données de navigation**

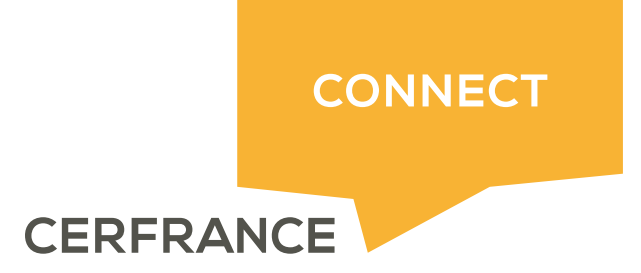

## **PORESOTIC** Solutions Informatiques pour votre Réussite

#### **Informations sur le document**

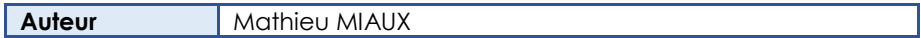

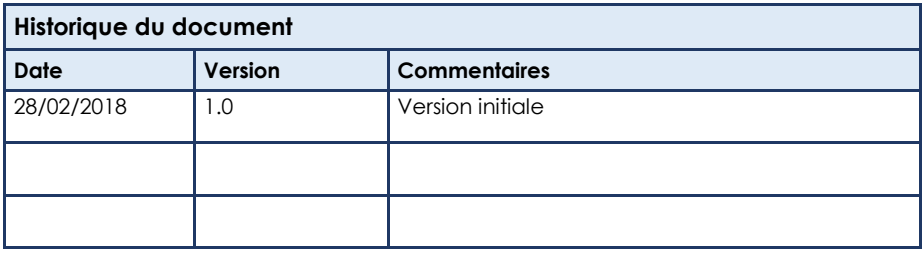

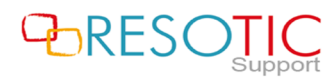

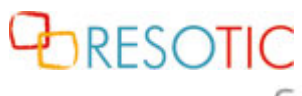

Solutions Informatiques pour votre Réussite

### **Table des matières**

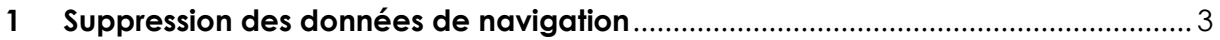

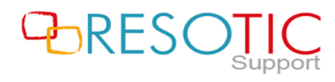

#### 1 Suppression des données de navigation

Pour supprimer les données de navigation du navigateur Mozilla Firefox, il est nécessaire de suivre les étapes suivantes :

- Ouvrir **Mozilla Firefox**
- Si le menu n'est pas visible, appuyer sur la touche **F10** pour l'afficher
- Cliquer sur **Historique** puis **Supprimer l'historique récent**

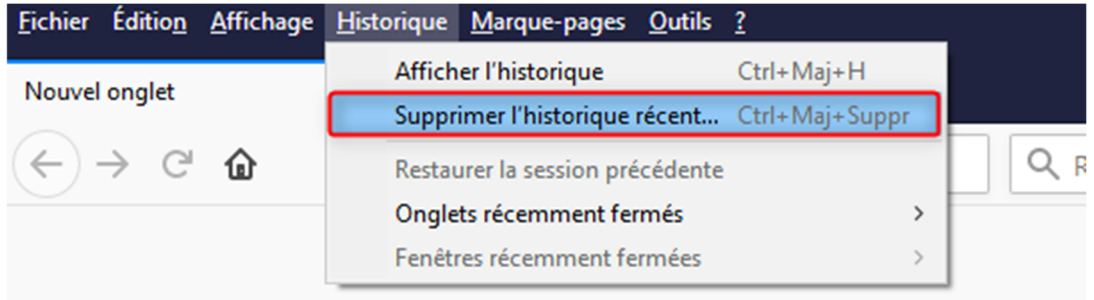

- Dans la fenêtre Supprimer tout l'historique, sélectionner :
	- o Intervalle à effacer : **tout** (**1**)
	- o Détails : **cocher toutes les cases** (**2**)
	- o Cliquer sur **Effacer maintenant** (**3**)

**ATTENTION:** La suppression des données de navigation force la déconnexion des sessions actives.

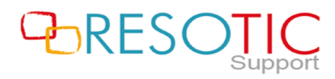

**PORESOTIC** Solutions Informatiques pour votre Réussite

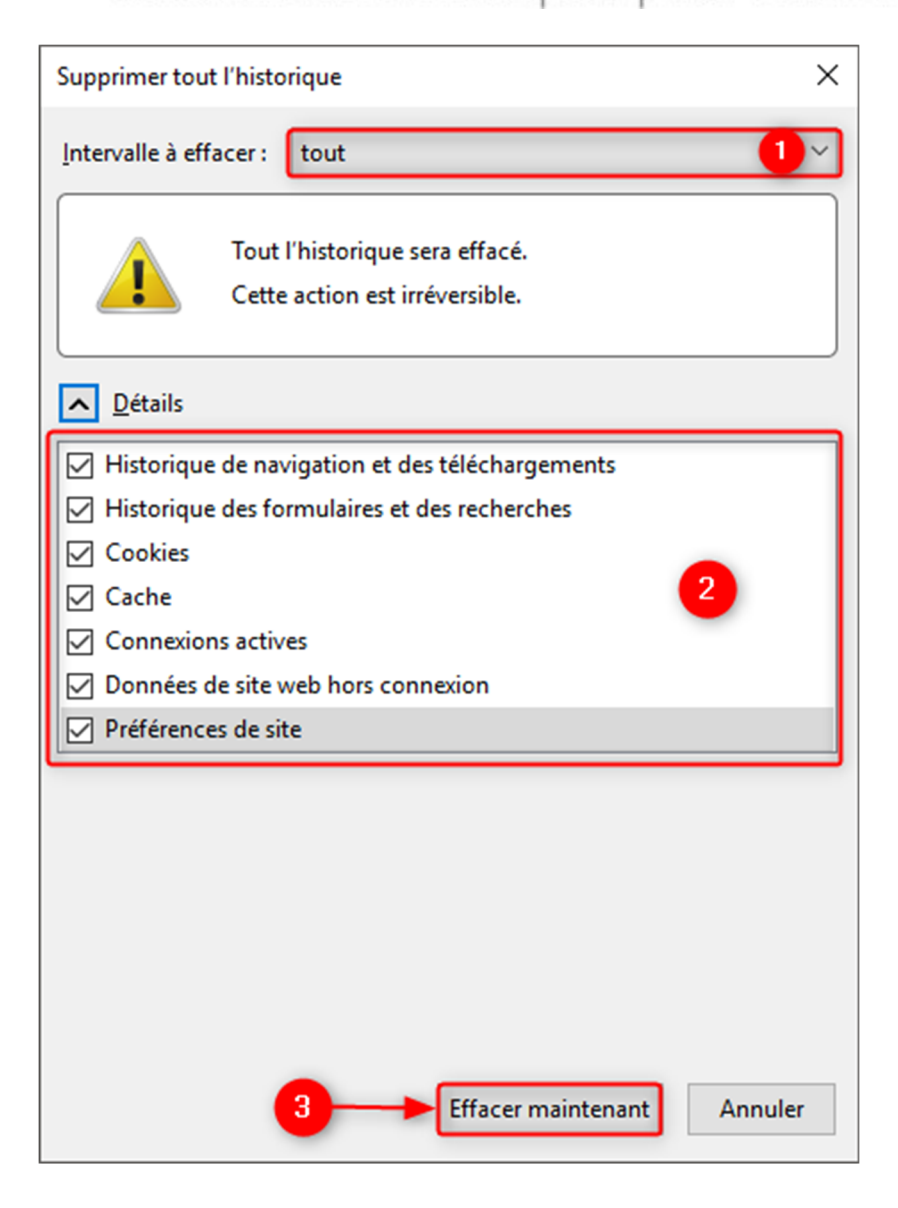

Pour prendre en compte la suppression des données de navigation, il est nécessaire de fermer et de relancer **Mozilla Firefox**.

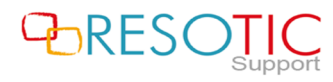